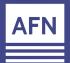

## iConnect Video Marketing Recording Custom Videos

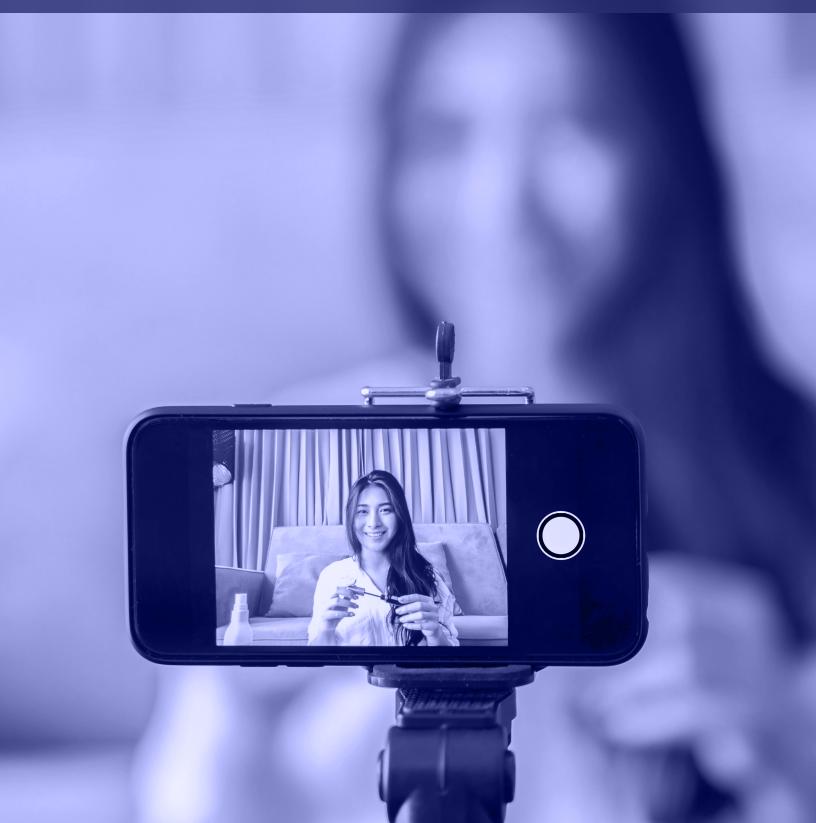

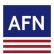

# iConnect Video Marketing Recording & Sending Custom Video Emails

You can record and share custom videos via iConnect. Follow these simple steps to start utilizing this video tool today.

- Login to iConnect. If you need help with your username/password? Email iConnect@afncorp.com. To sign up for iConnect, click here.
- Go to Marketing tab. Click on Video Gallery. Click Record Video.

My Videos Shared Archived Upload Video Record Video

Choose Start Recording button and begin your video. You'll need to allow iConnect access to your camera and mic in the pop-up in order to record.

START RECORDING

- Choose Stop Recording button to end your recording. A preview will appear for review.

  STOP RECORDING
- Add a Title and Description. When you're happy with your video, click the Publish Video button. It can take up to 5 minutes to appear in your Video Gallery.

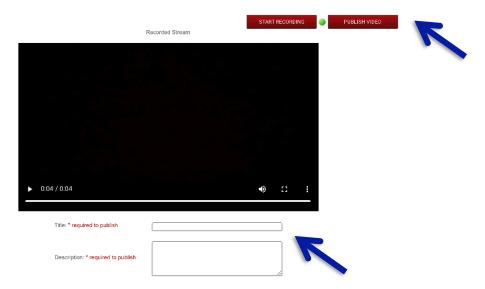

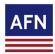

#### iConnect Video Marketing Recording & Sending Custom Video

Go to My Videos.

My Videos Shared Archived Upload Video Record Video

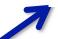

Select the video thumbnail.

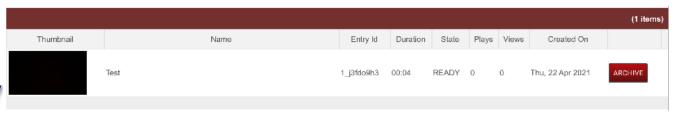

8 Complete the Video Details. Select your Video Player Theme and choose the Contact Group or add up to 100 email addresses. Then complete the Subject and Message fields. Tip: Want to see the email before you send? Click Preview Email.

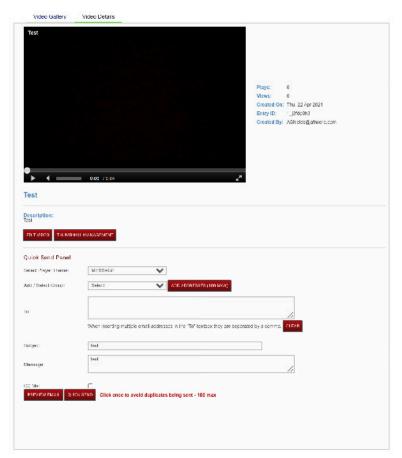

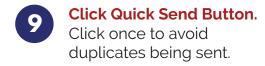

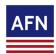

### iConnect Video Marketing

#### **Recording & Sending Custom Video**

Video analytics will show under Video Gallery for each video. You will be able to see how many plays and views of each video there are.

View mesns the entry was loaded or the video was shown to the viewer. Plays means the viewer pressed the 'play' button and video started to play.

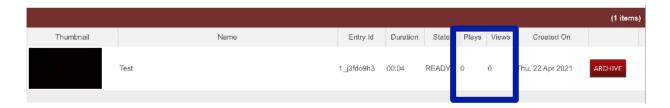

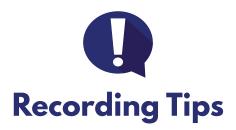

Record in a well-lit room.

Speak clearly.

Keep your background simple.

Clean up the clutter.

Keep it steady.

Shoot horizontal.

Don't be afraid to re-shoot.